## **"RICEVIMENTO GENITORI"– ADEMPIMENTI DEL DOCENTE**

Accedere ad Argo DIDUP

Comunicazioni – Ricevimento docenti;

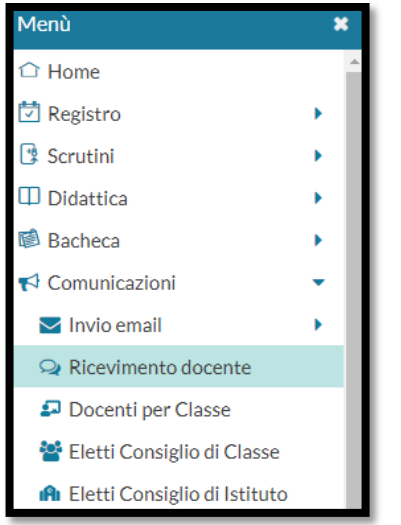

Spuntare ricevimento **ATTIVO** e ricevimento **singolo;**

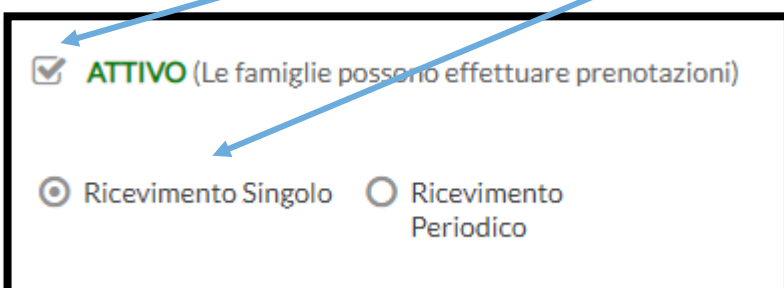

Definire la **data** del ricevimento e l'**orario;**

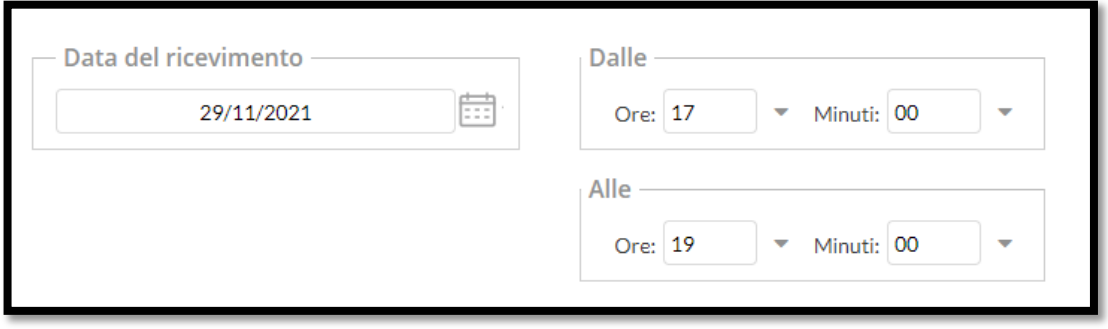

Selezionare il **numero massimo** di colloqui e il **periodo** per poter prenotare gli appuntamenti;

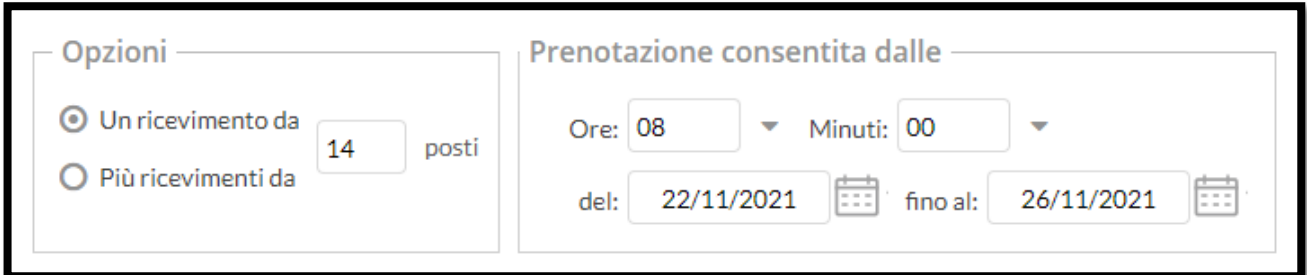

Indicare il luogo e l'indirizzo mail per poter essere contattati in caso di disdetta;

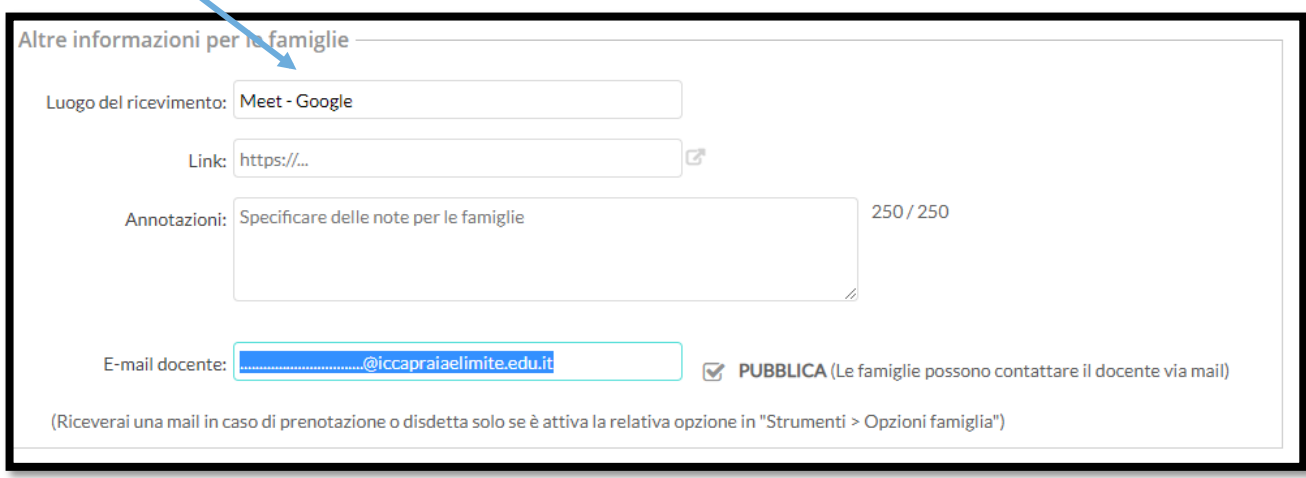

Cliccare su **INSERISCI** in alto a destra:

Si aprirà la seguente schermata, cliccando su **ELENCO PRENOTAZIONI** sarà possibile visualizzare l'elenco degli alunni prenotati.

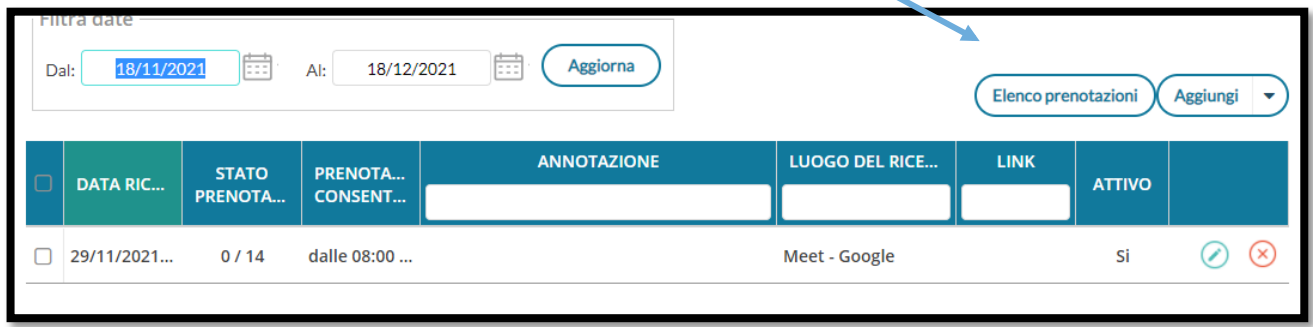